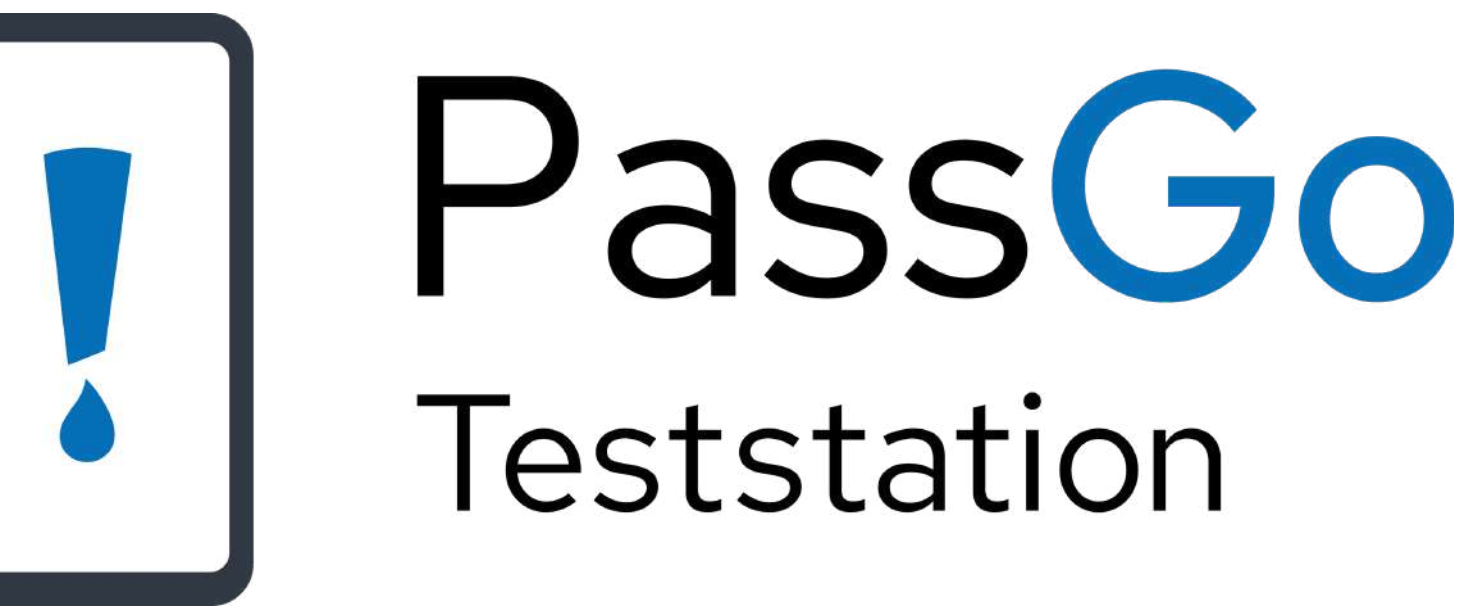

Wähle zwischen der **automatischen Erfassun**g einer Person durch den Scan ihres QR-Codes, der **manuellen Aufnahme** oder dem **Aufrufen des Testverzeichnisses.**

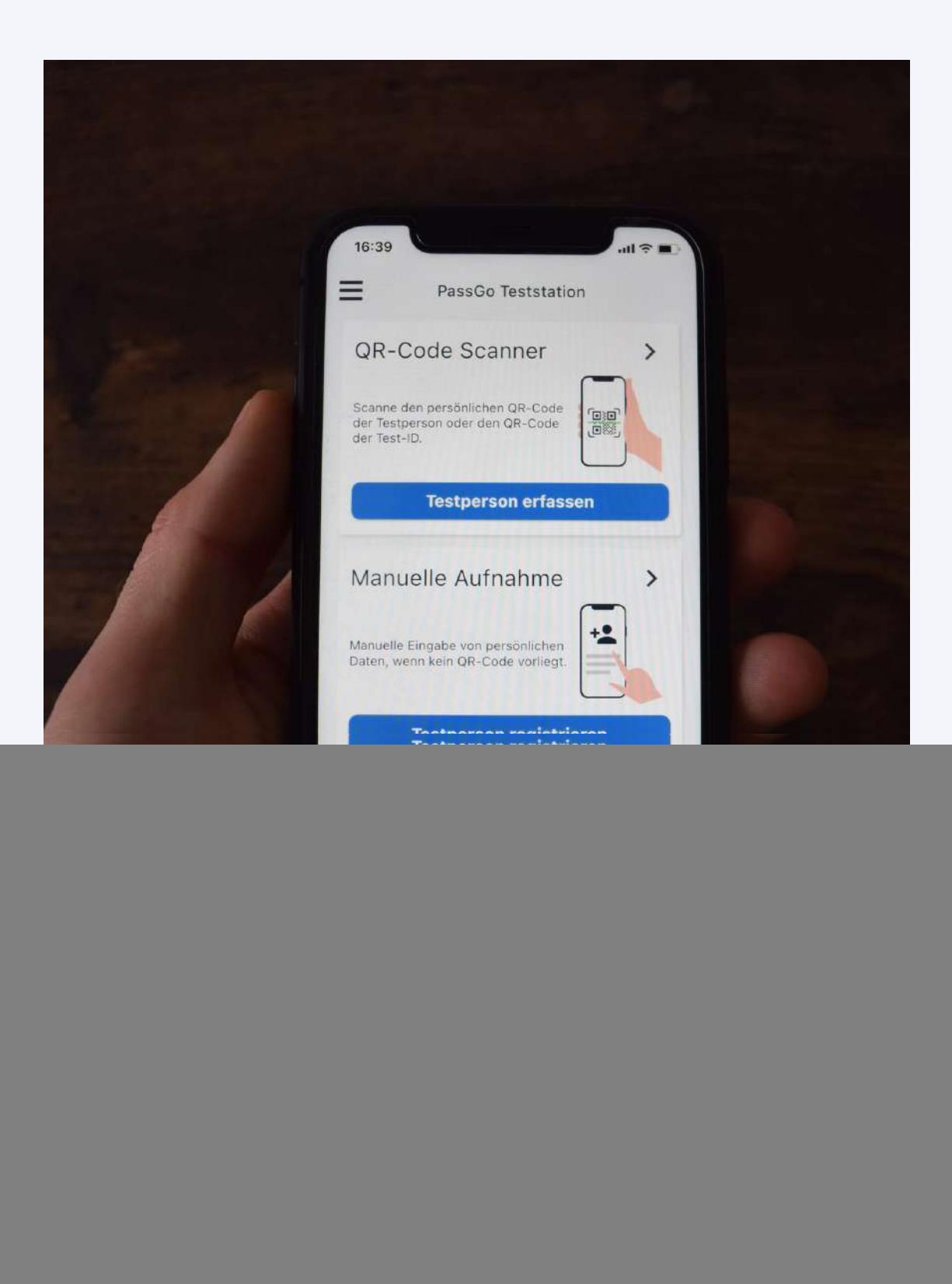

# **Startmenü**

Grundfunktionen der App

Um die Daten einer Person automatisch zu erfassen, **scanne den QR-Code aus der PassGo App**. Alle Daten werden nun sicher auf deine PassGo Teststation App übermittelt.

Der **Datenabgleich** mit einem Ausweisdokument wird empfohlen. Besondere Beachtung liegt auf einer **gültigen Telefonnummer**.

![](_page_2_Picture_4.jpeg)

### **Daten einer Person erfassen**

Automatische Erfassung

Um die Daten einer Person manuell zu erfassen, **fülle das Registrierungsformular mit den persönlichen Daten der Testperson aus**.

![](_page_3_Picture_61.jpeg)

#### **Daten einer Person erfassen**

Manuelle Erfassung

Wurden alle Daten der Person übernommen, sollte zur eindeutigen Identifizierung des Tests eine Test-ID zugewiesen werden. Dies erfolgt **automatisch über den Scan eines QR-Codes** oder über eine **manuelle** Eingabe.

![](_page_4_Picture_81.jpeg)

#### **Zuweisen einer Test-ID**

Eindeutige Indentifizierung

Um dem angezeigten Datensatz eine Test-ID zuzuweisen, **scanne einen validen QR-Code mit einer integrierten Test-ID**.

Diese QR-Codes werden von uns bereitgestellt.

![](_page_5_Picture_4.jpeg)

## **Zuweisen einer Test-ID**

Automatische Zuweisung mit QR-Code

Um dem angezeigten Datensatz manuell eine Test-ID zuzuweisen, **erstelle eine eindeutige, individuelle Test-ID**. Die Test-ID wird nach der Eingabe zugewiesen.

![](_page_6_Picture_3.jpeg)

## **Zuweisen einer Test-ID**

Manuelle Zuweisung

Nach der Zuweisung der Test-ID sollten die **Daten der Person abschließend kontrolliert werden**. Die vergebene Test-ID kann nachträglich über das nebenstehende Stift-Symbol noch geändert werden.

![](_page_7_Picture_77.jpeg)

## **Zuweisen einer Test-ID**

Kontrolle der Daten

Nach dem Speichern des Datensatzes werden im Testverzeichnis werden unter der Rubrik " ausstehend" **alle erfassten Personen ohne Befund aufgelistet**. Soll ein Befund einer bestimmten Person zugewiesen werden, muss nur der Eintrag in der Liste ausgewählt oder der QR-Codes des Tests erneut gescannt werden.

![](_page_8_Picture_3.jpeg)

# **Testverzeichnis**

Ausstehende Befunde

Steht der Befund einer Person fest, so kann dieser einfach und sicher durch das **Auswählen von " negativ " oder " positiv "** gespeichert und an die entsprechende Person und ggf. ein zuständiges Gesundheitsamt übermittelt werden.

![](_page_9_Picture_96.jpeg)

# **Zuweisen des Befundes**

Abschließen des Testprozesses

Im Testverzeichnis werden unter der Rubrik " getestet" **alle erfassten Personen mit einem Befund aufgelistet**. Durch das Auswählen eines Eintrags aus der Liste oder das Scannen des zugewiesenen Test-ID QR-Codes, können die Daten einer Person erneut eingesehen werden. Alle Daten werden jeweils nach 24h automatisiert gelöscht.

![](_page_10_Picture_3.jpeg)

## **Testverzeichnis**

Getestete Personen

Das Einstellen eines Befundes bei **manuell**

**erfassten** Personen veranlasst den **Versand eines**

**PDF' s** für den **Ausdruck** an die hinterlegte Mail

Adresse der Gruppe.

![](_page_11_Picture_6.jpeg)

## **Testverzeichnis**

Ausdruck

![](_page_12_Picture_0.jpeg)